# **Roboterbausatz NIBObee ARDUINO 1.6.6** Programmier-Tutorial

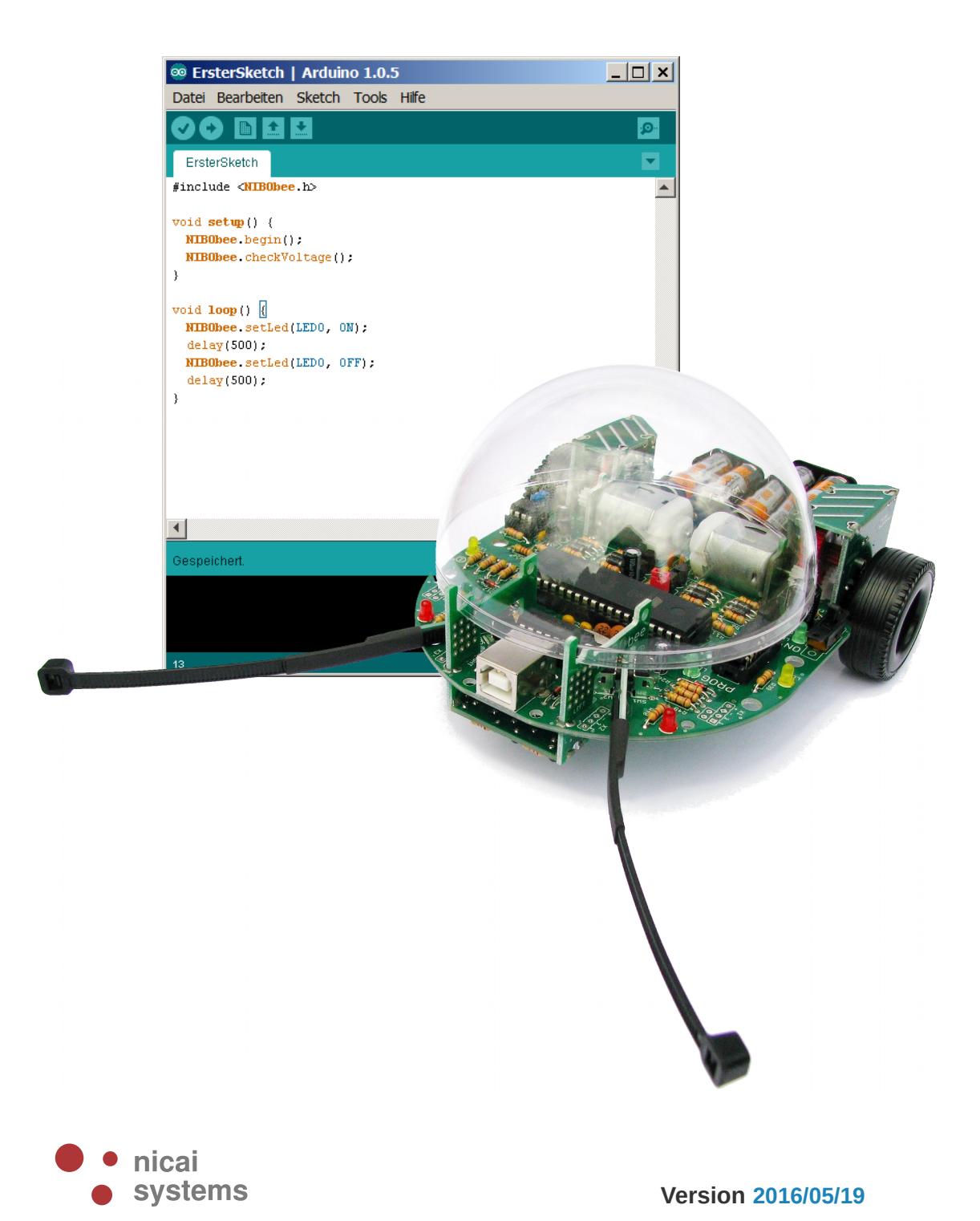

19.05.2016

### Inhaltsverzeichnis

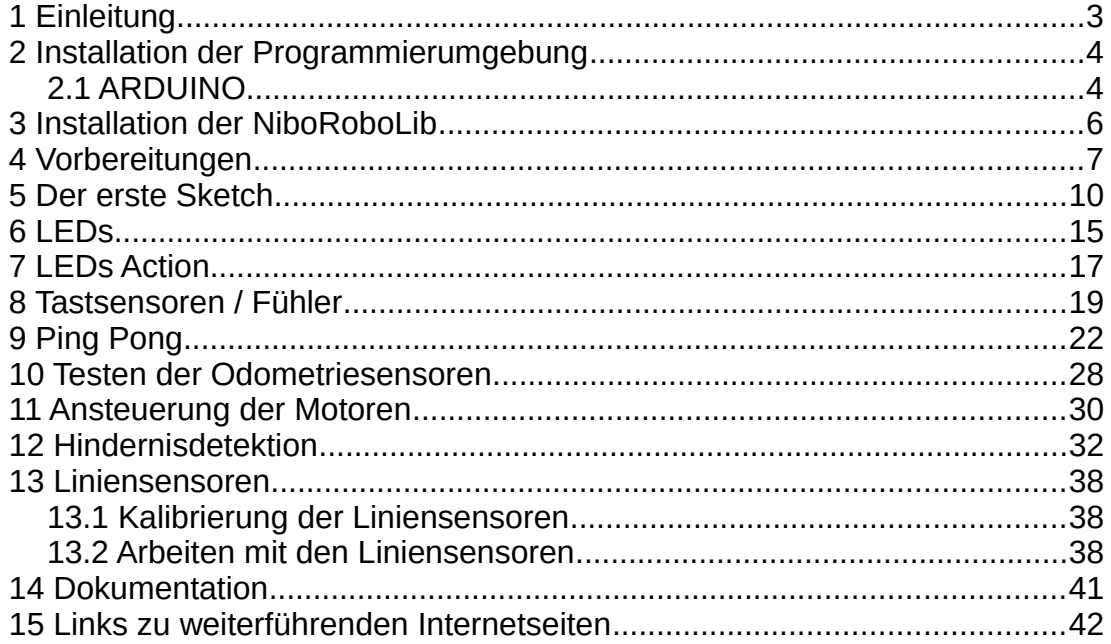

### *1 Einleitung*

Dieses Tutorial bietet eine Schritt für Schritt Anleitung für die erste Inbetriebnahme des NIBObee mit **ARDUINO**. Mittels kleiner, ausführlich erklärter Beispiele soll der Leser mit der grundlegenden Funktionalität der Kernkomponenten des Roboters vertraut gemacht werden.

Sie lernen in den folgenden Abschnitten wie die Programmierumgebung installiert wird, wie die LEDs zum Blinken/Leuchten gebracht werden, wie die Fühler, die Bodensensoren und die Motoren angesteuert werden und letztendlich auch, wie Sie den NIBObee in Bewegung bringen!

Das Tutorial richtet sich an Robotik-/Programmieranfänger, um ihnen einen leichten Einstieg in die Gebiete der Programmierung, insbesondere der Mikrocontroller-Programmierung zu ermöglichen.

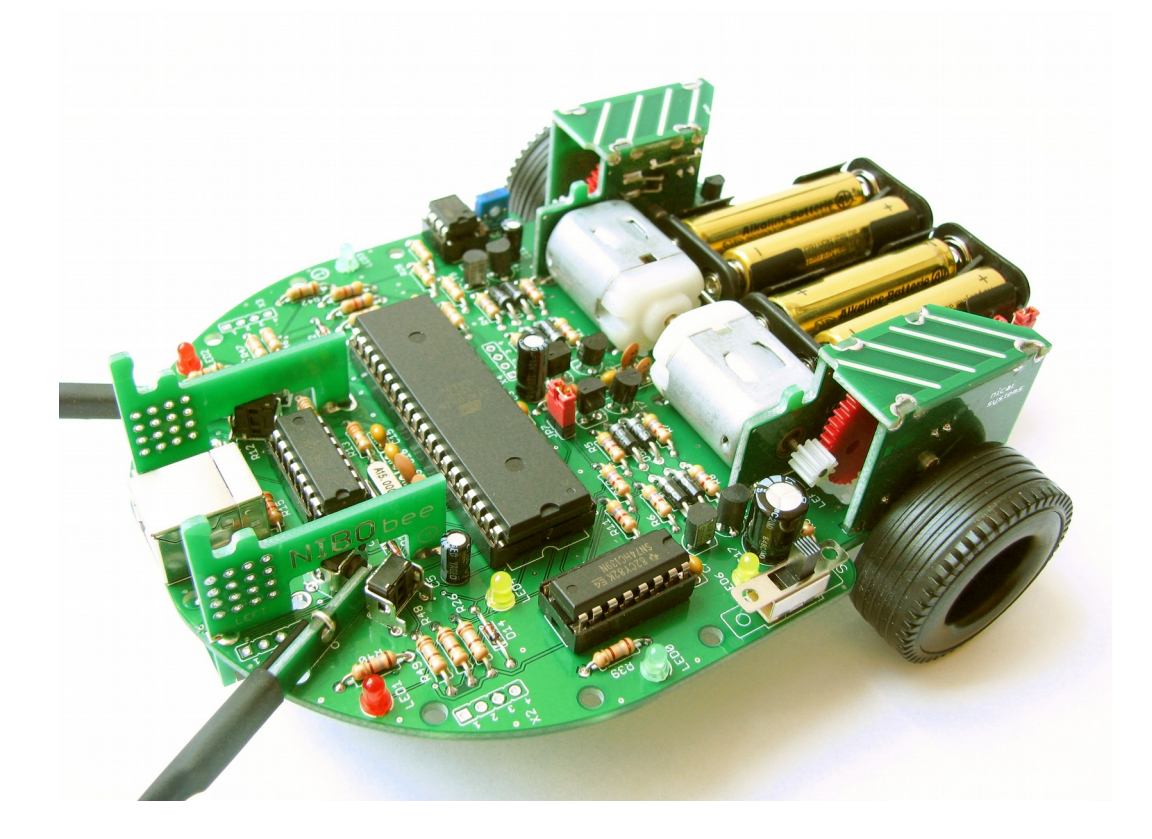

### *2 Installation der Programmierumgebung*

#### *2.1* **ARDUINO**

Zunächst muss die ARDUINO Umgebung installiert werden. Lade hierzu die Installationsdatei *Arduino 1.6.6* von der Webseite **[http://arduino.cc](http://arduino.cc/)** für Dein entsprechendes Betriebssystem herunter, für Windows sollte man die "Installer-Version" verwenden.

Im Folgenden wird die Installation für Windows beschrieben:

Doppelklicke nun die heruntergeladene Datei *arduino-1.6.6-windows.exe* und installiere Arduino wie vom Installer vorgeschlagen auf dem Computer.

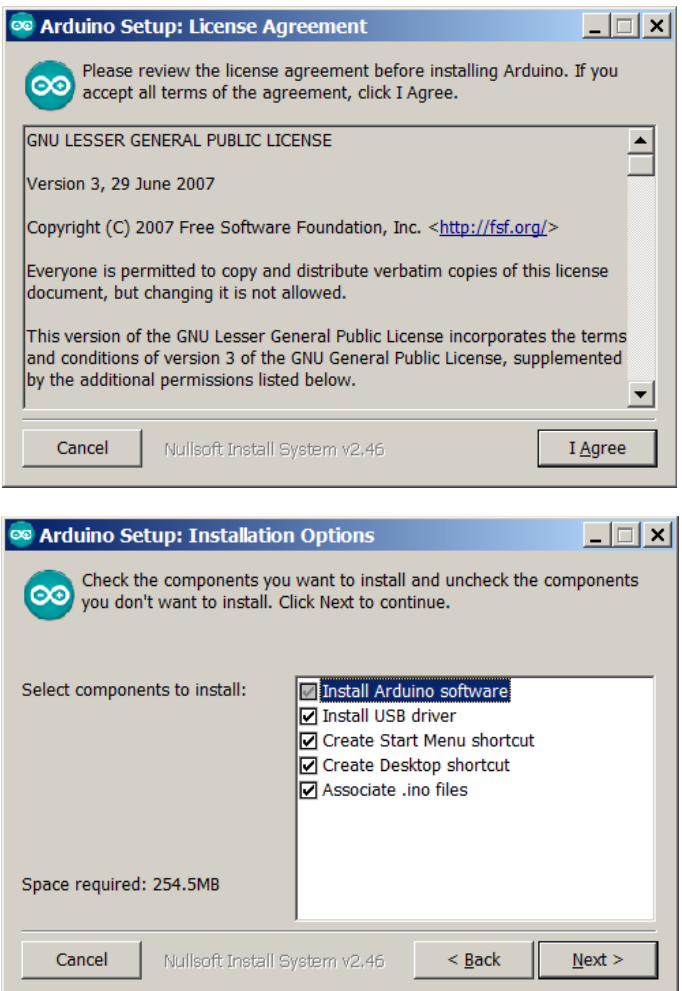

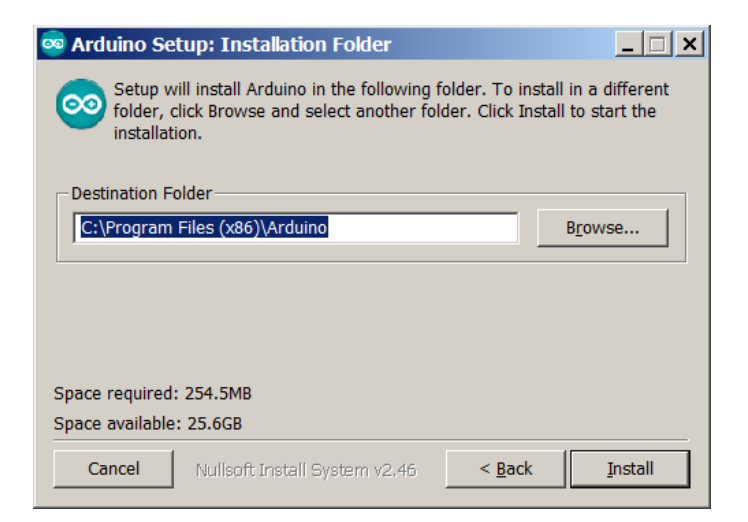

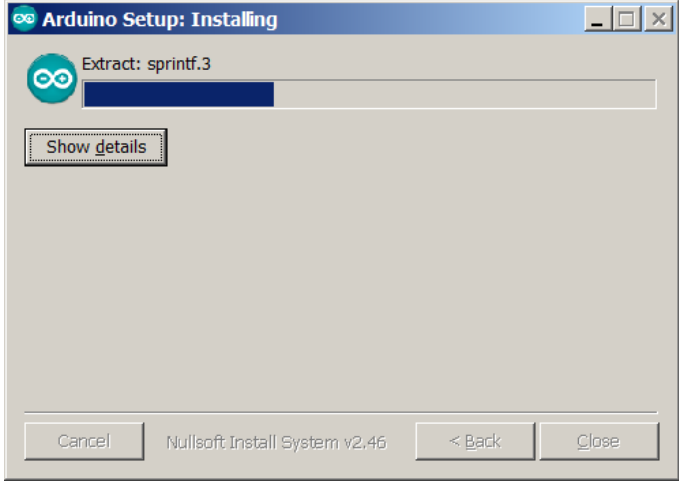

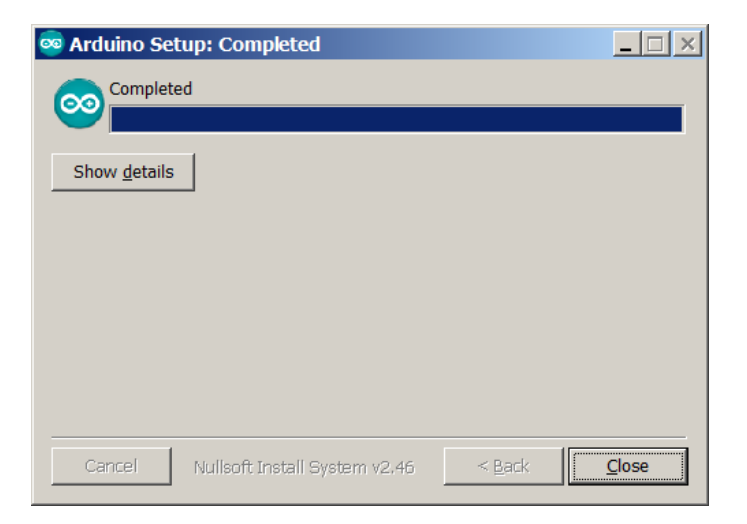

### *3 Installation der NiboRoboLib*

Jetzt wird die **neueste** Version der NiboRoboLib installiert. Die aktuelle Version und eine **Installationsanleitung** als .pdf-Datei finden sich unter:

 **<http://www.roboter.cc/niboRoboLib>**

Alternativ befindet sich die Dateien auch auf der beiliegenden CD.

Die **NiboRoboLib** enthält:

- Alle benötigten **Treiber** für den UCOM-IR2-X
- Alle benötigten **Treiber** für den NIBObee
- **RoboDude** (Übertragungsprogramm für **.hex** und **.xhex**-Dateien)
- **C-Bibliothek** und **Testprogramme** für den NIBO2
- **C-Bibliothek** und **Testprogramme** für den NIBObee
- **Kalibrierprogramme** für die Sensoren
- **ARDUINO**-Bibliothek für den NIBO2
- **ARDUINO**-Bibliothek für den NIBObee

Während des Installationsvorgangs kann man wählen, ob man alle Pakete installieren möchte, oder nur eine Auswahl.

## *4 Vorbereitungen*

Starten Sie die ARDUINO-Oberfläche:

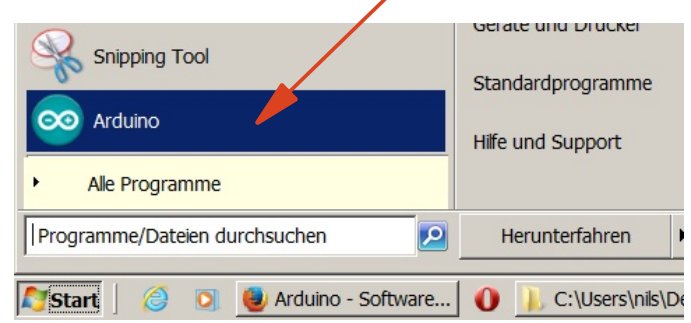

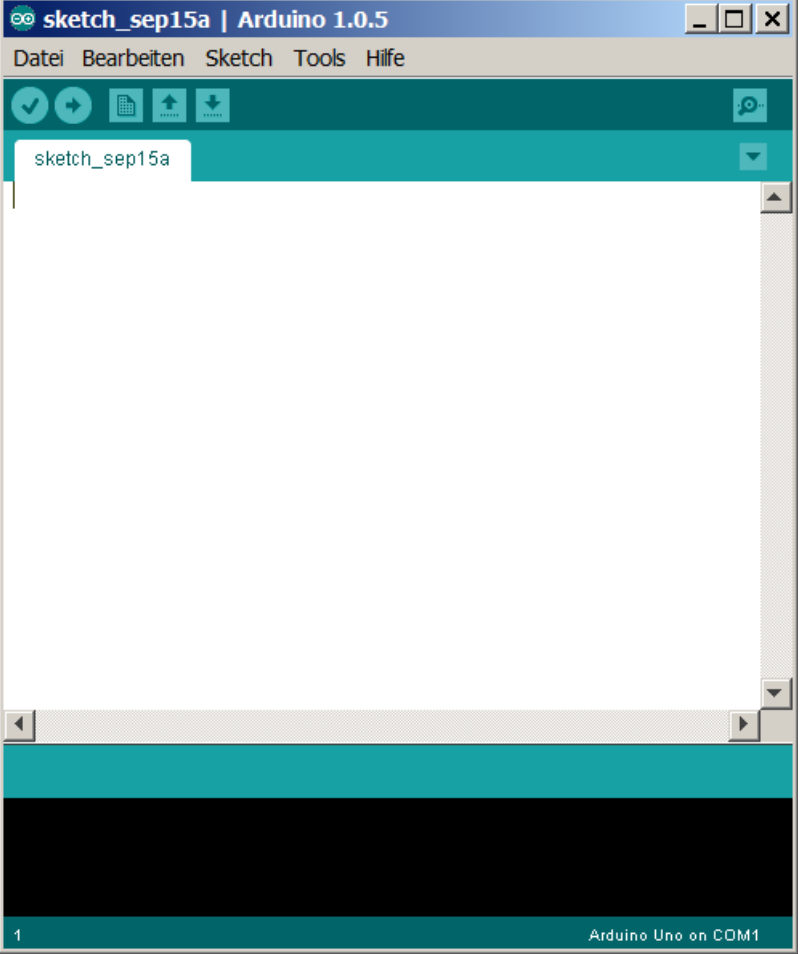

#### Über *Tools – Board – nicai-systems NIBObee robot*  wird der NIBObee als Board ausgewählt:

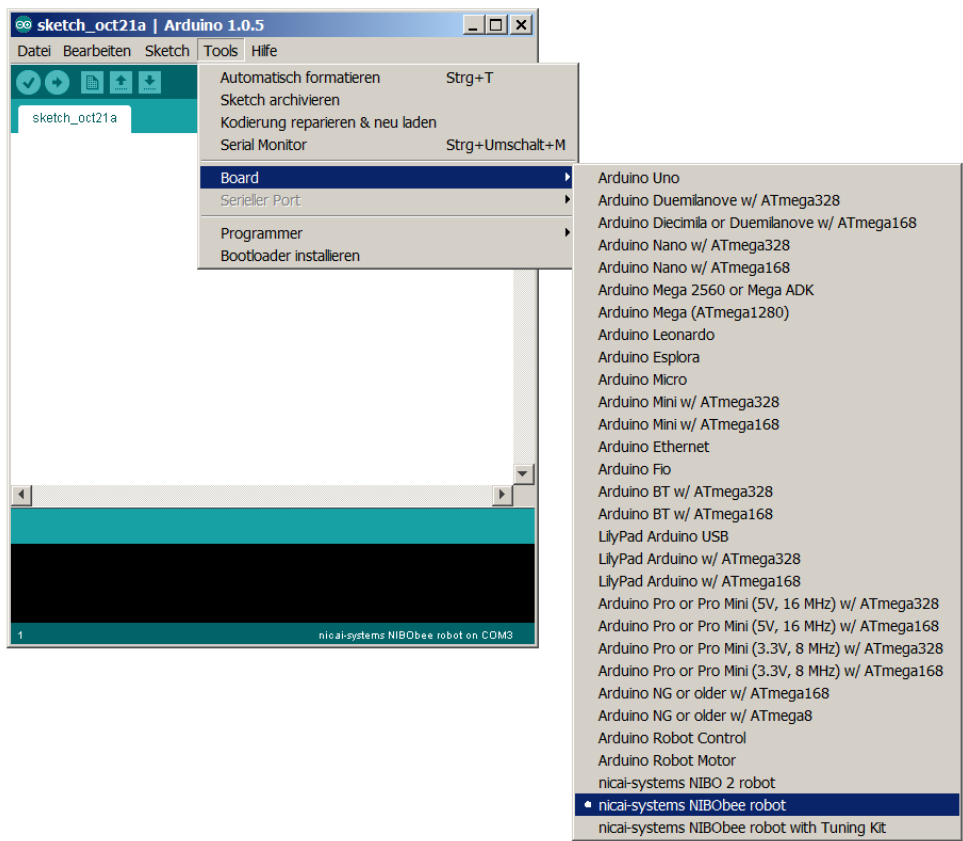

#### Über *Tools – Programmer – NIBObee programmer*

wird der integrierte Programmer des NIBObee als Programmer ausgewählt:

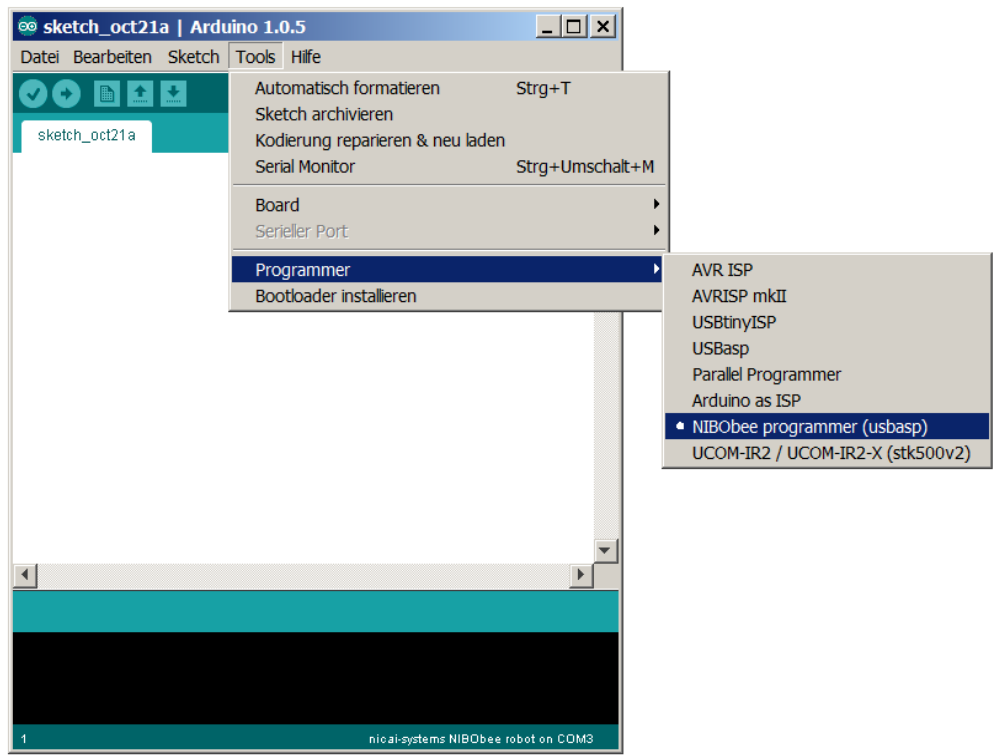

### *5 Der erste Sketch*

Zunächst wird die NIBObee Library importiert:

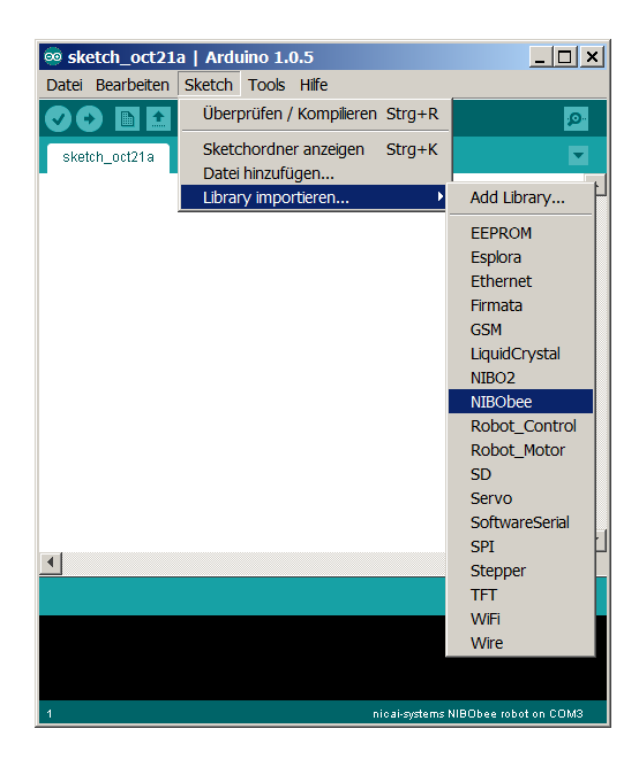

Durch das Importieren wird automatisch der folgende Quelltext erzeugt:

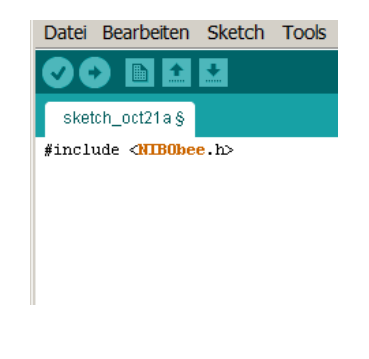

Speichern Sie Ihren Sketch unter dem Namen *ErsterSketch*.

Ergänzen Sie den entstandenen Quellcode wie folgt:

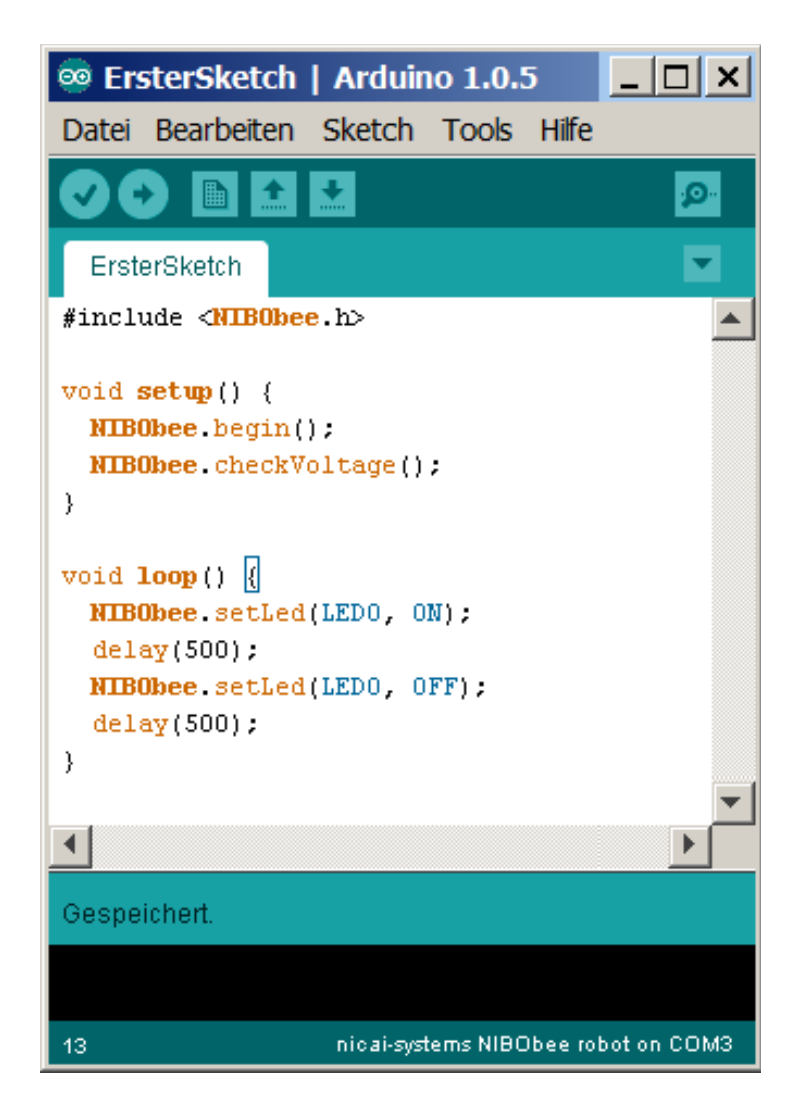

Speichern Sie Ihr geändertes Programm erneut ab!

Jetzt wird das Programm überprüft, indem Sie den *Überprüfen-Knopf* drücken:

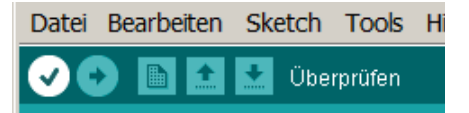

Der Sketch wird nun compiliert und dabei überprüft. Eventuell auftretende Fehlermeldungen erscheinen im schwarzen Bereich des Hauptfensters.

Wenn alles ohne Probleme geklappt hat, erscheint in dem türkisen Bereich die Meldung *Kompilierung abgeschlossen*.

Schalten Sie jetzt den NIBObee ein und schließen ihn an Ihren Rechner an.

Jetzt können Sie den ersten Sketch auf den Roboter übertragen. Wählen Sie dazu im Menü "*Datei" -> "Upload mit Programmer"* aus:

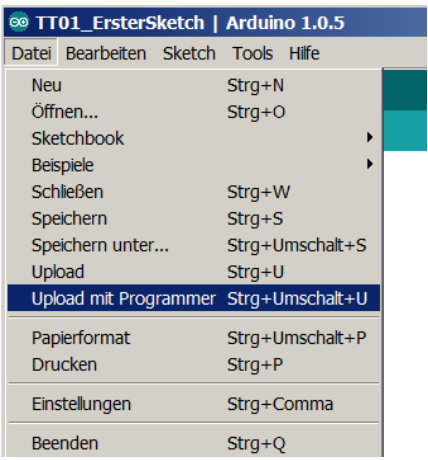

Wenn jetzt die linke gelbe LED (*LED0*) blinkt, hat alles bestens geklappt!

*Hinweis:* Es muss immer die Funktion "Upload mit Programmer" verwendet werden! Nur "Upload" funktioniert nicht!

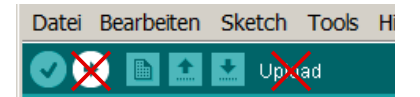

**Erläuterungen zum Quellcode:**

Grundsätzlicher Aufbau eines ARDUINO-Sketches:

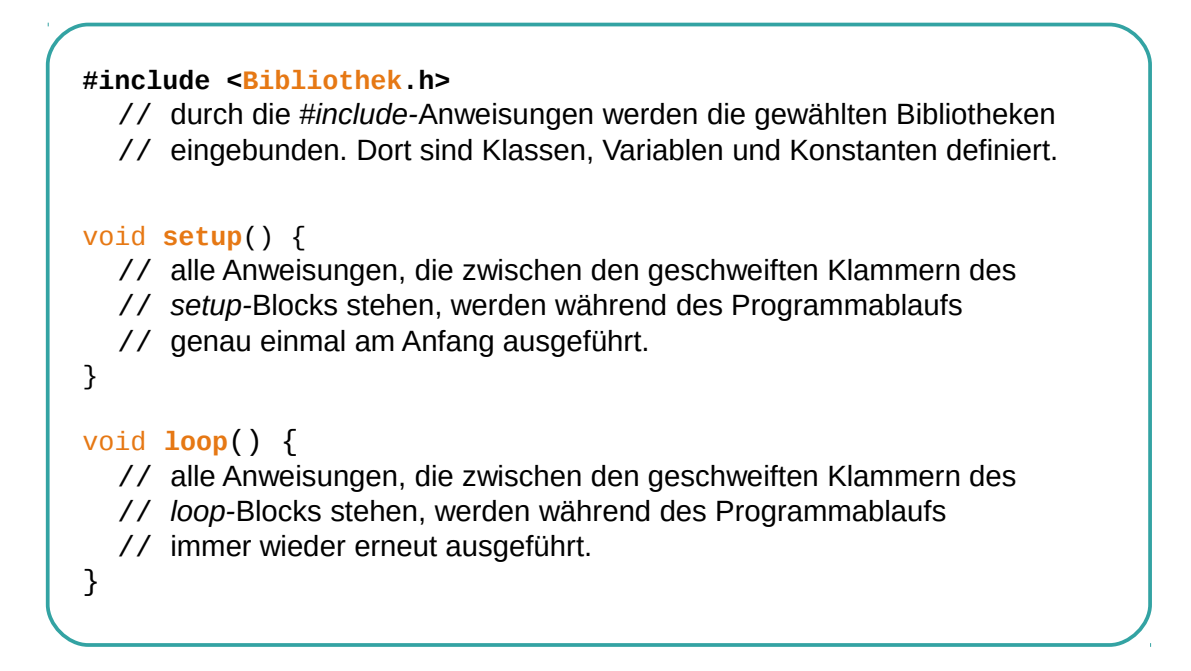

Zurück zu unserem ersten Sketch:

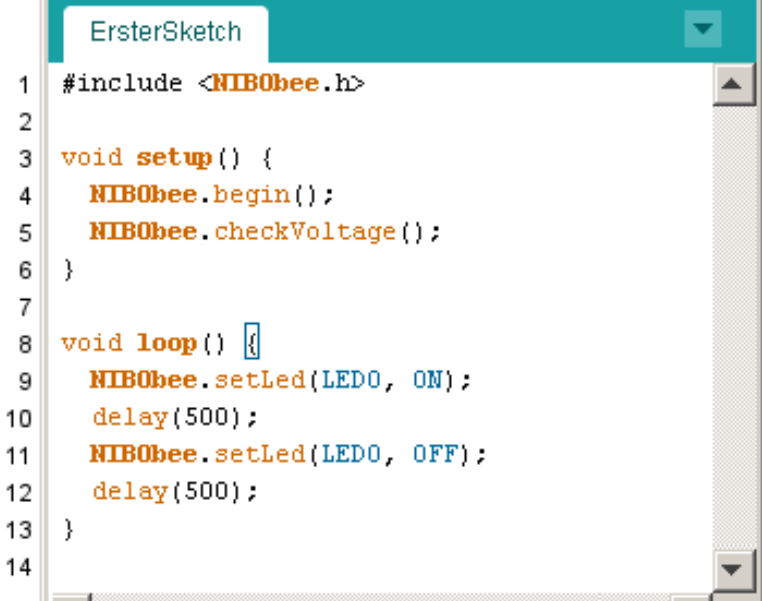

**01** In der ersten Zeile wird durch die #include Anweisung die

Header-Datei der NIBObee Bibliothek eingebunden. 03 - 06 Zwischen der Zeile "void setup() {" und der Zeile mit der schließenden geschweiften Klammer "}" befindet sich der Funktionsblock für die Programminititialisierung. Die Funktion wird genau einmal nach dem Einschalten des Roboters ausgeführt. Durch die Anweisung "NIBObee begin();" wird der Roboter initialisiert. *Wichtig:* Diese Anweisung **muss** in jeder setup-Funktion als erstes ausgeführt werden! Die Anweisung "**NIBObee**.checkVoltage();" überprüft die Spannung der Akkus direkt nach dem Einschalten. Sollte die Spannung nicht OK sein (Akkus leer) blinkt der NIBObee wild mit den LEDs... 08-13 Zwischen der Zeile "void loop() { " und der Zeile mit der schließenden geschweiften Klammer "}" befindet sich die Hauptroutine des Programms. Die Funktion wird immer wieder, bis zum Ausschalten des Roboters ausgeführt. **09** Innerhalb des Funktionsblocks der Hauptroutine wird mit der Anweisung "**NIBObee**.setLed (LED0, ON);" die LED 0 (die gelbe LED auf der linken Seite) eingeschaltet. 10 Anschließend wird durch die Anweisung "delay(500); "eine Pause von einer halben Sekunde eingelegt, das entspricht 500 Millisekunden. **1112** Nach der Pause wird die LED 0 wieder ausgeschaltet und mit der nächsten Zeile ist wieder eine Pause von 500 Millisekunden. **13** Nach der Pause endet die loop-Funktion und wird anschließend automatisch wieder von vorn abgearbeitet. **Das war´s schon!** *Tip:* Alle Beispiele aus diesem Tutorial sind auch unter "**Datei**" -> "**Beispiele**" -> "**NIBObee" -> "Tutorial"** zu finden.

### *6 LEDs*

Hier wollen wir noch ein anderes Experiment mit den LEDs machen.

Erzeugen Sie einen neuen Sketch, indem Sie im Menü "Datei" -> "Neu" auswählen. Speichern Sie den neuen Sketch unter dem Namen "LEDs".

Als Bibliothek importieren Sie wieder "NIBObee" wie in Kapitel 5 beschrieben.

Bei diesem Sketch sollen die Leuchtdioden nacheinander reihum eingeschaltet und wieder ausgeschaltet werden.

Tippen Sie den folgenden Quellcode in das Editorfenster ein:

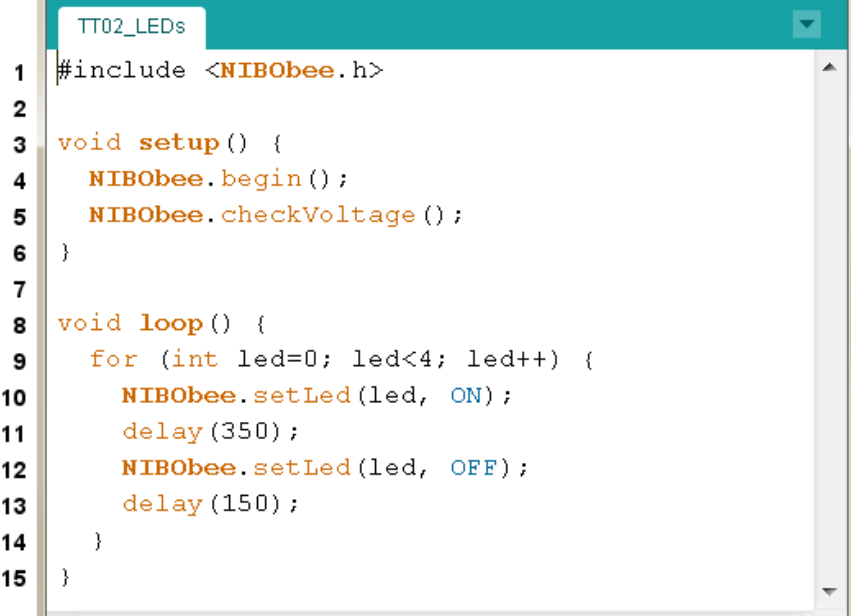

**Erläuterungen zum Quellcode:**

01 - 06 Dieser Quellcode unterscheidet sich nur im Anweisungsblock der loop-Funktion von dem vorherigen Programm aus Kapitel 5. 08 - 15 Die erste Anweisung innerhalb der loop-Funktion  $\frac{1}{2}$  for (int led=0; led<4; led++) dient zur mehrfachen Ausführung der Anweisungen im Block zwischen den geschweiften

Klammern.

}

Bei dieser "for-Schleife" wird der Block genau 4 mal ausgeführt, dabei hat die Variable "Led" jeweils einen anderen Wert: Beim ersten Durchlauf den Wert 0, und bei den folgenden Durchläufen die Werte 1, 2 und 3.

Die for-Schleife ist ein sehr mächtiges Universalwerkzeug - generell besteht sie aus den folgenden Komponenten:

 for (*Initialisierung*; *Bedingung*; *Fortsetzung*) { // dieser Block wird solange ausgeführt, wie die *Bedingung* wahr ist.

- 09 14 Im Initialisierungsbereich wird die Ganzzahl-Variable "Led" angelegt und mit dem Wert 0 initalisiert. Die Bedingung für einen Durchlauf ist, dass der Wert der Variablen led kleiner als 4 sein muss. Im Fortsetzungsbereich wird der Wert der Variablen led für den nächsten Durchlauf um eins erhöht. Der Ausdruck "Led++" ist dabei eine Abkürzung für den Ausdruck  $\text{led} = \text{led} + 1$ ". Damit läuft die for-Schleife über die Variable led, die nacheinander die Werte 0, 1, 2 und 3 annimmt.
- **1013** Im Anweisungsblock der for-Schleife stehen die eigentlichen Anweisungen:

Mit der Anweisung "**NIBObee**.setLed(led, ON);" wird die LED mit der Nummer **led** eingeschaltet.

Durch die Anweisung .delay(350);" wird eine Zeitspanne von 350 ms gewartet, bevor die nächste Anweisung ausgeführt wird.

Mit der Anweisung "**NIBObee**.setLed(led, OFF);" wird die LED mit der Nummer **led** ausgeschaltet.

Durch die letzte Anweisung im Block wird eine Zeitspanne von 150 ms gewartet, bevor der nächste Schleifendurchlauf beginnt.

### *7 LEDs Action*

Hier wollen wir nun etwas kompliziertere Leuchtmuster gestalten.

Erzeugen Sie einen neuen Sketch, indem Sie im Menü "Datei" -> "Neu" auswählen. Speichern Sie den Sketch unter dem Namen "LEDsAction".

Als Bibliothek importieren Sie wieder "NIBObee" wie in Kapitel 5 beschrieben.

Bei diesem Sketch sollen die Leuchtdioden nacheinander reihum ein- und wieder ausgeschaltet werden. Nach jedem Durchlauf soll sich dabei die Geschwindigkeit verändern.

Tippen Sie den folgenden Quellcode in das Editorfenster ein:

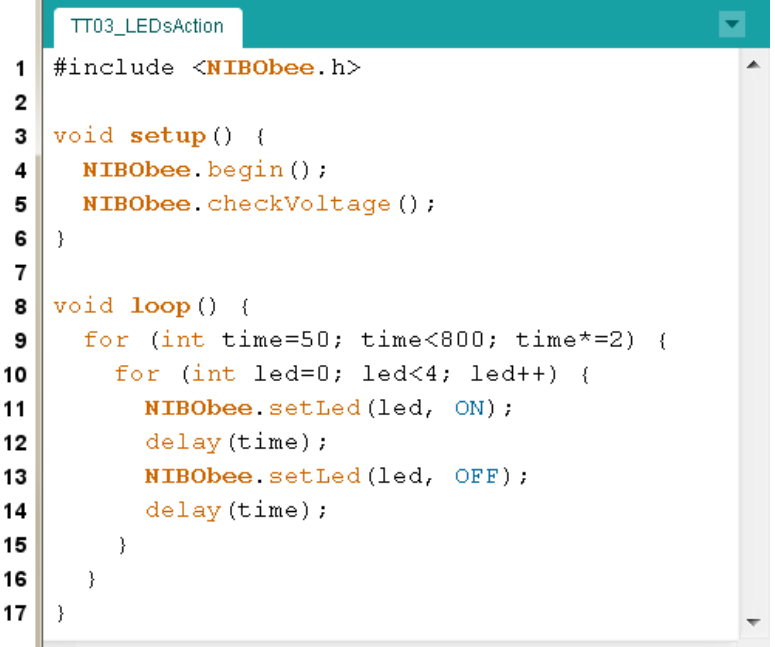

**Erläuterungen zum Quellcode:**

01 - 06 Dieser Quellcode unterscheidet sich nur im Anweisungsblock der loop-Funktion von dem vorherigen Programm aus Kapitel 5.

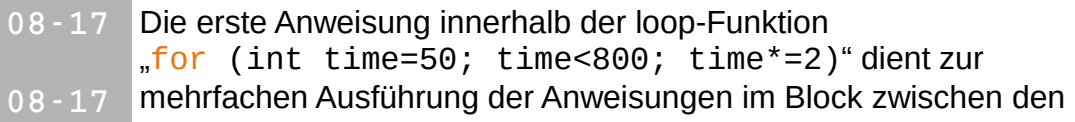

geschweiften Klammern.

Im Initialisierungsbereich wird die Ganzzahl-Variable "time" angelegt und mit dem Wert 50 initalisiert. Die Bedingung für einen Durchlauf ist, dass der Wert der Variablen time kleiner als 800 sein muss. Im Fortsetzungsbereich wird der Wert der Variablen time für den nächsten Durchlauf verdoppelt. Der Ausdruck "time\*=2" ist dabei eine Abkürzung für den Ausdruck  $\text{time} = \text{time} * 2$ ". Damit läuft die äußere for-Schleife über die Variable time, die

nacheinander die Werte 50, 100, 200 und 400 annimmt.

- **1015** Die innere for-Schleife läuft über die Variable led. Die Variable nimmt dabei nacheinander die Werte 0 bis 3 an.
- **1114** Im Anweisungsblock der inneren for-Schleife stehen die eigentlichen Anweisungen:

Mit der Anweisung "NIBObee setLed(led, ON);" wird die LED mit der Nummer **led** eingeschaltet.

Durch die Anweisung "delay(time);" wird eine Zeitspanne entsprechend dem Wert der Variable time gewartet, bevor die nächste Anweisung ausgeführt wird.

Mit der Anweisung "**NIBObee**.setLed(led, OFF);" wird die LED mit der Nummer **led** ausgeschaltet.

Durch die letzte Anweisung im Block wird eine Zeitspanne entsprechend dem Wert der Variable time gewartet, bevor der nächste Schleifendurchlauf beginnt.

#### *Ideen & Anregungen:*

- *1.* Verändern Sie Ihr Programm so, dass sich die zeitliche Veränderung umkehrt, die Geschwindigkeit soll sich jetzt von Runde zu Runde erhöhen.
- *2.* Verändern Sie Ihr Programm so, dass sich die Laufrichtung umkehrt, sprich die Diode LED0 soll in jedem Durchlauf als letzte LED aufleuchten.

 $\overline{\phantom{a}}$ 

### *8 Tastsensoren / Fühler*

Als nächstes wollen wir die Tastsensoren ansteuern. Dazu legen wir wieder einen neuen Sketch an, den wir diesmal unter dem Namen "Fuehler" speichern. Als Bibliothek importieren wir wieder "NIBObee".

Tippen Sie den folgenden Quellcode in das Editorfenster ein:

```
TT04_Fuehler
                                                             \overline{\phantom{0}}#include <NIBObee.h>
 \mathbf{1}\overline{2}void setup () {
з
     NIBObee begin();
\blacktriangleleft5
      NIBObee checkVoltage();
6
   \rightarrow\overline{7}void loop() {
8
9
      int8 t left = FeelerL.get();switch (left) {
10
11case -1:
12NIBObee.setLed(LED1, OFF);
13NIBObee.setLed(LEDO, ON);
14break;
        case + 1:15<sup>1</sup>NIBObee.setLed(LED1, ON);
16NIBObee.setLed(LED0, OFF);
17hreak:
18
        default:
19
20
          NIBObee.setLed(LED1, OFF);
21NIBObee.setLed(LEDO, OFF);
22
          break.
23
      \mathcal{Y}2425
      int8_t right = FeelerR.get();
26
      switch (right) {
27
       case -1:
28
         NIBObee.setLed(LED2, OFF);
29
         NIBObee.setLed(LED3, ON);
         break:
30
31case + 1:NIBObee.setLed(LED2, ON);
32
33
          NIBObee.setLed(LED3, OFF);
34
          break;
35
        default:
36
          NIBObee.setLed(LED2, OFF);
37
          NIBObee.setLed(LED3, OFF);
38
          break;
39
      )
40
    \overline{\mathbf{r}}
```
Unser Programm soll folgendes machen:

Wird der **linke** Fühler nach **hinten** gedrückt, so leuchtet die **linke gelbe Led** LED0, wird er nach **vorne** gedrückt, so leuchtet die **linke rote Led** LED1.

Entsprechendes passiert auf der rechten Seite:

Wird der **rechte** Fühler nach **hinten** gedrückt, so leuchtet die **rechte gelbe Led** LED3, wird er nach **vorne** gedrückt, so leuchtet die **rechte rote Led** LED2.

**Erläuterungen zum Quellcode:**

01 - 06 Dieser Quellcode unterscheidet sich nur im Anweisungsblock der loop-Funktion von dem vorherigen Programm.

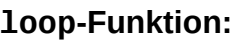

**09** In dieser Zeile definieren wir uns die Variable "Left", in der wir uns den Rückgabewert der Funktion "FeelerL.get()" speichern. Die Funktionen "FeelerL.get()" und "FeelerR.get()" liefern genau einen von drei Werten zurück:

- -1: Fühler wird nach hinten gedrückt
- 0: Fühler ist in Ruhestellung
- +1: Fühler wird nach vorne gedrückt

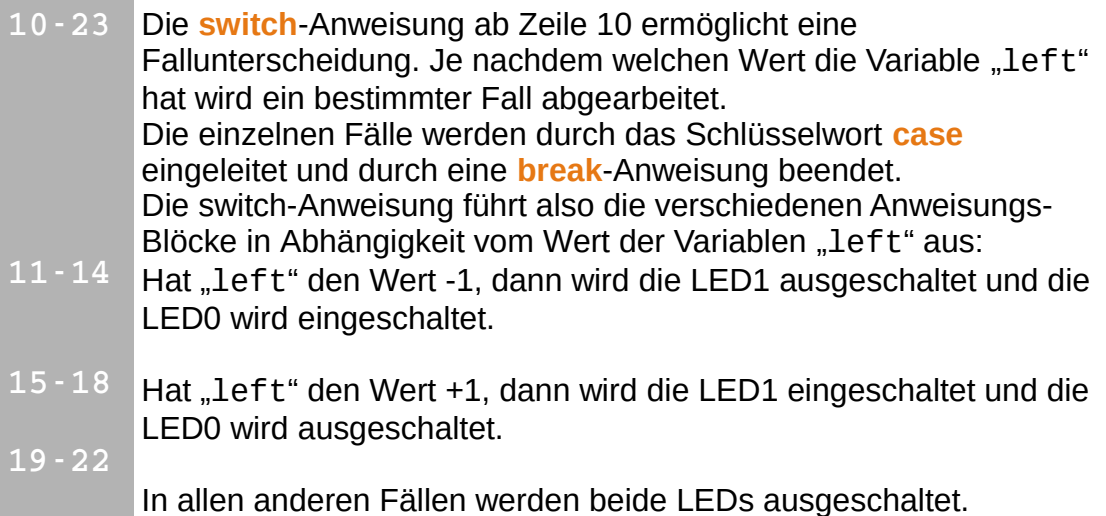

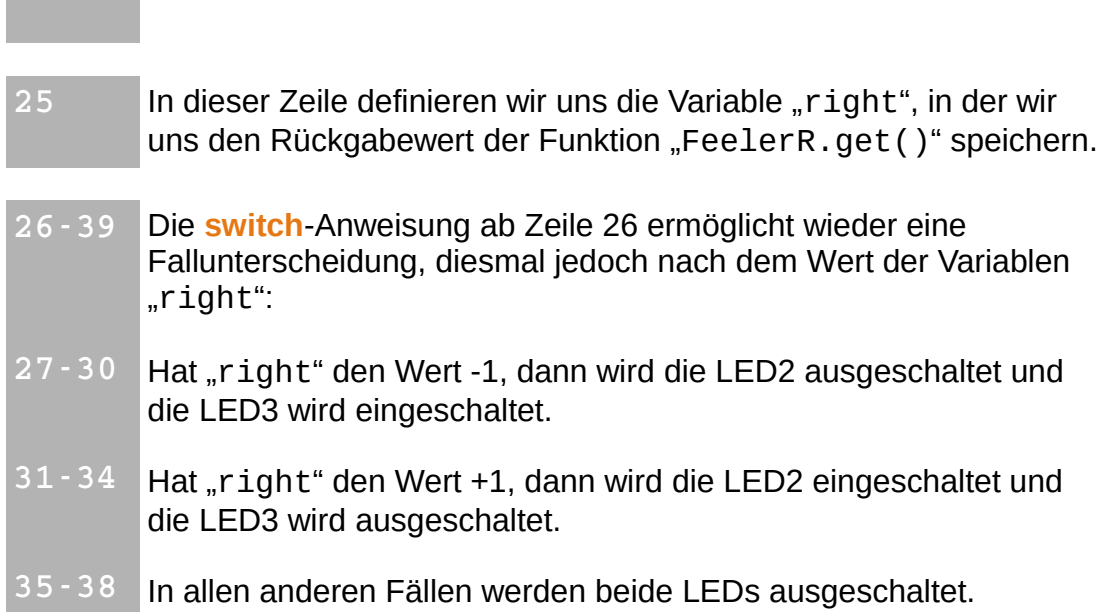

#### *Ideen & Anregungen:*

*1.* Ändern Sie das Programm so ab, dass die roten LEDs durch Betätigung der Fühler nach vorne eingeschaltet werden und erst bei Betätigung in die Gegenrichtung wieder ausgeschaltet werden.

### *9 Ping Pong*

In diesem Beispiel wollen wir uns intensiver mit den Tastsensoren des Roboters beschäftigen, und dabei ein paar Programmiertechniken lernen.

Beim Ping-Pong Spiel soll ein Ball hin und her gespielt werden. Als Ball dient uns dabei eine leuchtende LED, die Schläger sollen die beiden Fühler sein.

Der Ball kann auf zwei Arten gespielt werden:

- **A:** Fühler wird nach vorne gedrückt, wenn die rote LED auf der entsprechenden Seite leuchtet.
- **B:** Der Fühler wird nach hinten gezogen und dann losgelassen, wenn die gelbe LED leuchtet.

Für dieses Spiel werden wir für jeden Fühler einen Zustandsautomaten verwenden um die Eingaben auszuwerten. Ein Automat ist sehr praktisch zur Auswertung von solchen Eingaben, da man damit leicht sicher stellen kann, dass alle Eingabemöglichkeiten abgedeckt werden.

Der Automat arbeitet Schrittweise, in jedem Schritt verarbeitet er genau eine Eingabe und erzeugt eine Ausgabe. Der Automat wechselt dabei von Schritt zu Schritt seinen aktuellen Zustand.

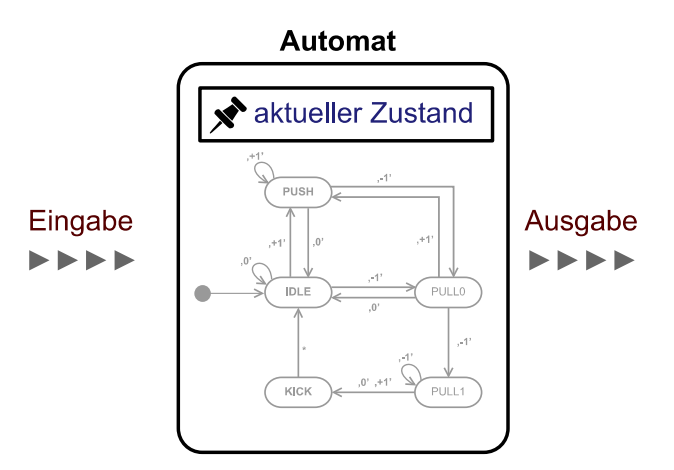

Bei unserem Spiel werden genau 10 Schritte pro Sekunde abgearbeitet. Als Ausgabe verwenden wir einfach den aktuellen Zustand unseres Automaten.

Der Automat der die Signale der Fühler auswerten kann, sieht als UML Diagramm folgendermaßen aus:

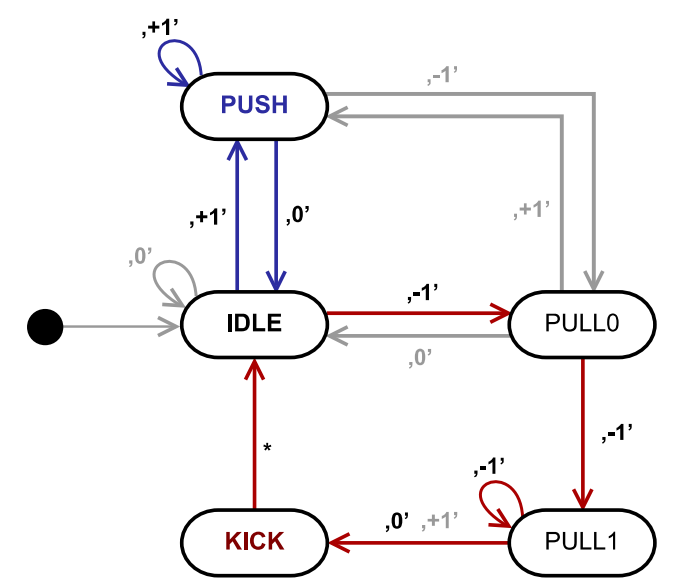

Der blaue Weg ist für die Spielart A wichtig, der rote Weg für die Spielart B. Der schwarze Punkt mit dem Pfeil markiert den Startzustand. Die grauen Wege zeigen, was jeweils bei anderen Eingabe passieren soll...

Beim Einschalten wird der Zustand des Automaten auf "IDLE" gesetzt. Wenn der Fühler nicht gedrückt wird (Eingabe "0") bleibt der Automat im Zustand "IDLE".

**A:**

- Wird der Fühler jetzt nach vorne gedrückt (Eingabe "+1") wechselt der Automat in den Zustand "PUSH".
- In diesem Zustand bleibt der Automat solange der Fühler weiterhin nach vorne gedrückt wird.
- Wenn man den Fühler jetzt los lässt wechselt der Automat wieder in den Zustand "IDLE".

#### **B:**

- Wird der Fühler jetzt nach hinten gezogen (Eingabe "-1") wechselt der Automat in den Zustand "PULL0".
- Ist der Fühler auch beim nächsten Schritt (eine Zehntel Sekunde später) noch nach hinten gezogen, wechselt der Automat in den Zustand "PULL1", dort bleibt er dann so lange wie der Fühler nach hinten weiterhin gezogen wird.
- Lässt man den Fühler jetzt los, wechselt der Automat in den Zustand "KICK".
- Direkt im nächsten Schritt wechselt der Automat unabhängig von einer Eingabe in den Zustand "IDLE".

Das Hauptprogramm interessiert sich abhängig von der Ballposition nur für zwei Zustände des jeweiligen Automaten: "PUSH" und "KICK":

- An Position 0 wird der Ball gespielt wenn links "gekicked" wird.
- An Position 1 wird der Ball gespielt wenn links "gepushed" wird.
- An Position 2 wird der Ball gespielt wenn rechts "gepushed" wird.
- An Position 3 wird der Ball gespielt wenn rechts "gekicked" wird.

Legen Sie wie in den vorangegangenen Beispielen einen neuen Sketch an, und speichern diesen unter dem Namen "*PingPong*". Als Bibliothek importieren wir wieder "NIBObee".

Ergänzen Sie den Quellcode im Editorfenster:

```
 1 #include <NIBObee.h>
  2
  3 const unsigned int STATE_IDLE = 0;
  4 const unsigned int STATE_PULL0 = 1;
  5 const unsigned int STATE_PULL1 = 2;
  6 const unsigned int STATE_KICK = 3;
 7 const unsigned int STATE_PUSH = 4;
 8
9 unsigned int ball pos;
10 int direction;
11 unsigned int state_l;
12 unsigned int state_r;
13
14 unsigned int calculate_state(unsigned int state,
int sensor) {<br>15 Switch (state) {<br>15 Switch (state) {
15 switch (state) {<br>16 case STATE PUSH
16 case STATE_PUSH:<br>17 case STATE IDLE:
      case STATE_IDLE:
18 if (sensor==-1) {
19 return STATE_PULL0;<br>20 } else if (sensor==+1)
20 } else if (sensor==+1) {
          return STATE_PUSH;
22
```

```
23 return STATE_IDLE;
24 case STATE_PULL0:
25 if (sensor==-1) {
26 return STATE_PULL1;
27 } else if (sensor==+1) {
28 return STATE_PUSH;
29 }
30 return STATE_IDLE;
31 case STATE_PULL1:
32 if (sensor==-1) {
33 return STATE_PULL1;<br>34 }
34<br>35return STATE_KICK;
36 case STATE_KICK:
37 return STATE_IDLE;
38 }
39 return state;
40 }
41
42 void setup() {
43 NIBObee.begin();
44 NIBObee.checkVoltage();
45 ball_pos = 3;
46 direction = -1;
47 state_l = STATE_IDLE;
48 state_r = STATE_IDLE;
49 }
50
51 void loop() {
52 delay(100);
53 state_l = calculate_state(state_l, FeelerL.get());
54 if (((state_l==STATE_PUSH) && (ball_pos==1)) ||
         ((state_l==STATE_KICK) & (ball_pos==0)) )56 direction = +1;
57 }
58 state_r = calculate_state(state_r, FeelerR.get());<br>59 if (((state r==STATE PUSH) && (ball pos==2)) ||
59 if (((state_r==STATE_PUSH) && (ball_pos==2)) ||
60 ((state_r==STATE_KICK) & (ball_pos==3)) ) {<br>61 direction = -1;direction = -1;<br>}
62 }
63 if (direction==+1) {
64 if (ball pos<3) {
65 ball pos++;66 } else {
67 direction = 0;
68 }
69 }
70 if (direction == -1) {<br>71 if (ball pos > 0) {
71 if (ball_pos>0) {
72 ball_pos--;<br>73 } else {
       } else {
```

```
74 direction = 0;<br>75 }
75 }
76 }
77 NIBObee.setLed(LED0, ball_pos==0);<br>78 NIBObee.setLed(LED1, ball_pos==1);
78 NIBObee.setLed(LED1, ball_pos==1);
79 NIBObee.setLed(LED2, ball_pos==2);
80 NIBObee.setLed(LED3, ball_pos==3);
81 }
```
#### **Erläuterungen zum Quellcode:**

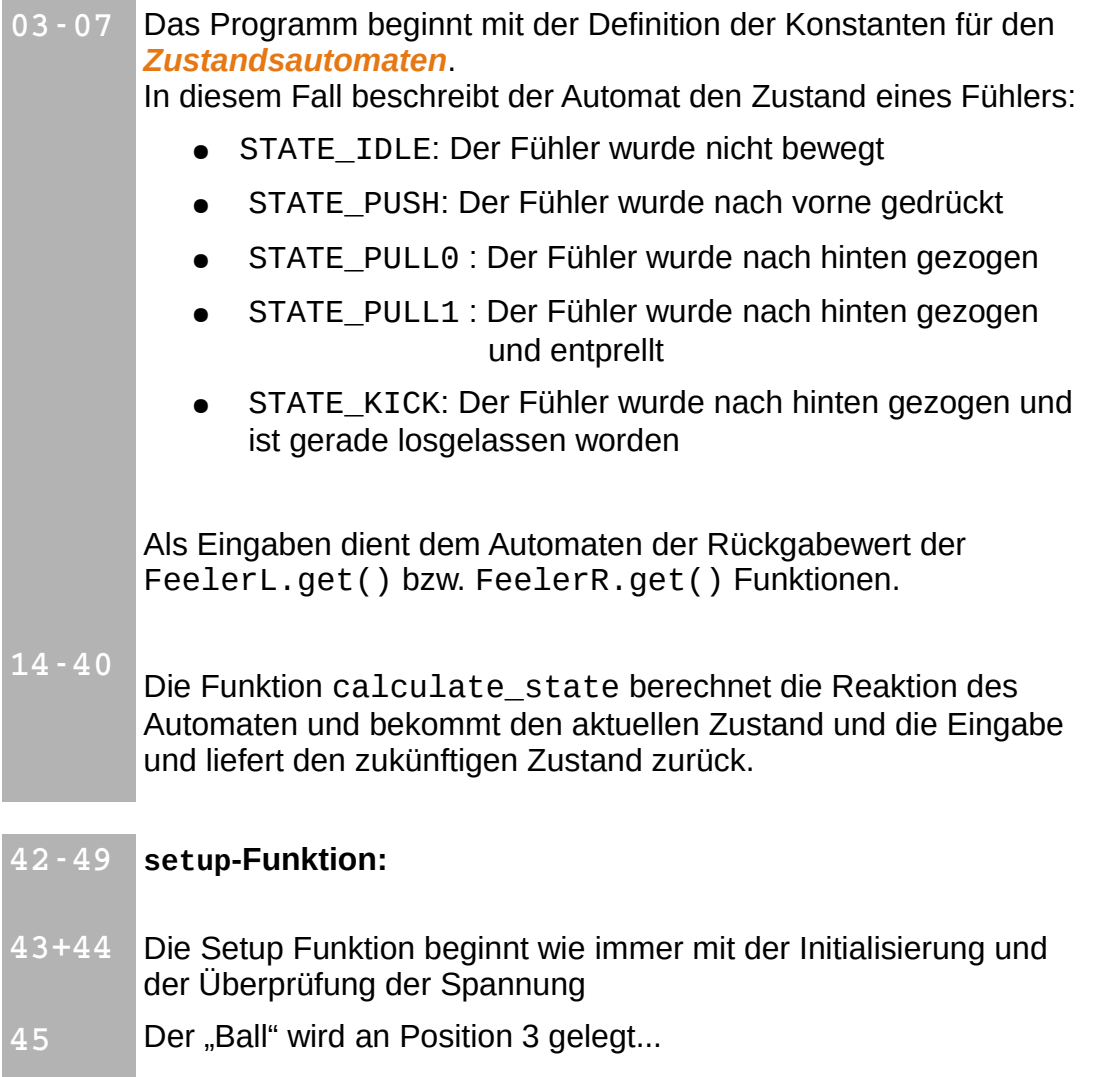

… und nach links auf die Reise geschickt

**46**

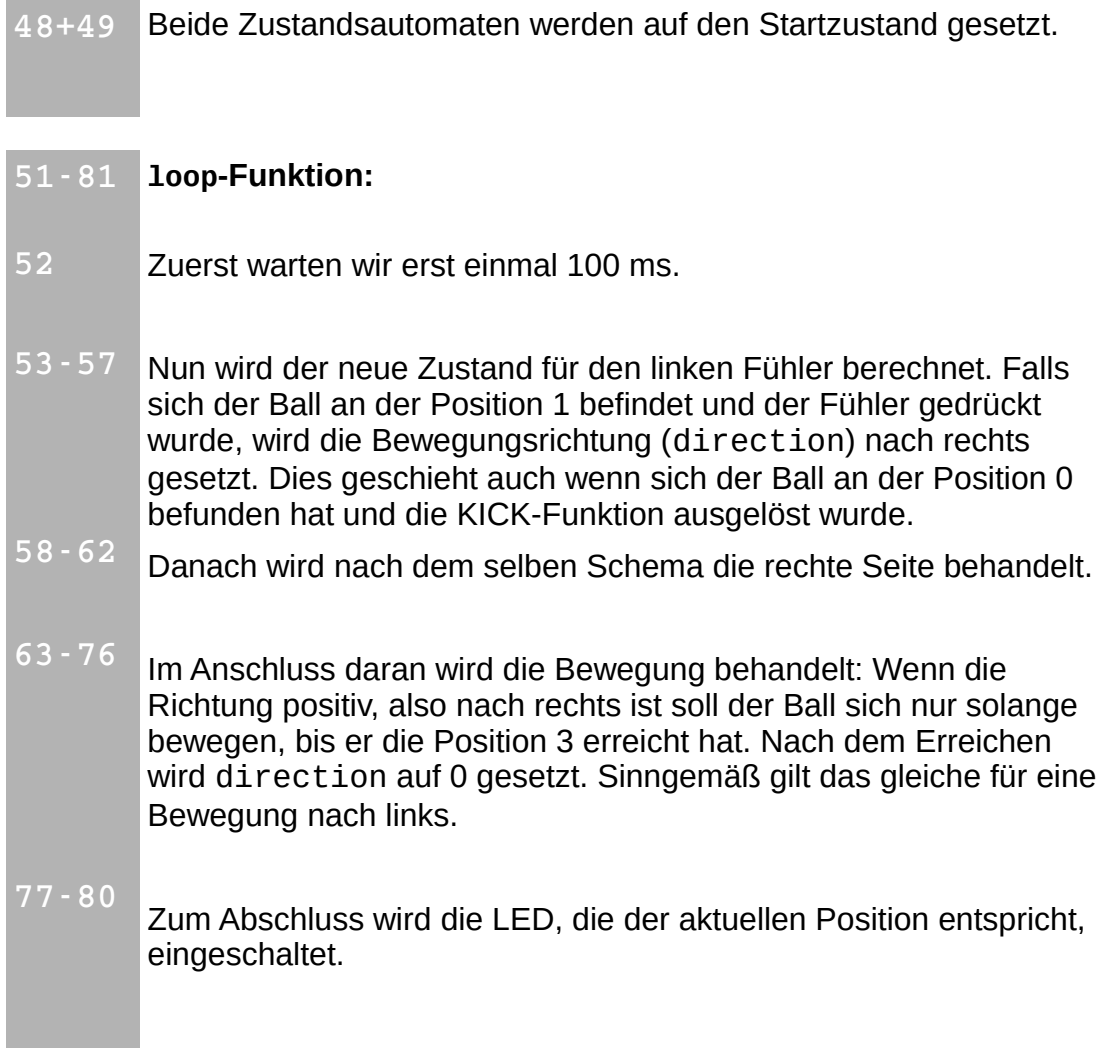

#### *Ideen & Anregungen:*

- *1.* Ändern Sie das Programm so ab, dass der Ball mit PUSH nur zurückgespielt werden kann, wenn der Fühler nur an der 'gelben' Position gedrückt ist. Wenn man zu früh oder zu spät drückt, soll der Ball durchgelassen werden.
- *2.* Zählen Sie die Punkte (blinken) wenn der Ball durchgelassen wurde.

### *10 Testen der Odometriesensoren*

Als nächstes soll die Odometrie des NIBObee getestet werden.

Erzeugen Sie einen neuen Sketch "Odometrie" und importieren Sie als Bibliothek wieder "NIBObee".

Dieses Testprogramm zeigt die Stände der Odometriezähler mit den LEDs an: Überschreitet der Zähler den Wert 10 so leuchtet die gelbe LED, überschreitet der Zähler den Wert 20 so leuchtet die rote LED.

Durch Betätigung eines Fühlers werden die Zähler zurückgesetzt.

Tippen Sie den folgenden Quellcode in das Editorfenster ein:

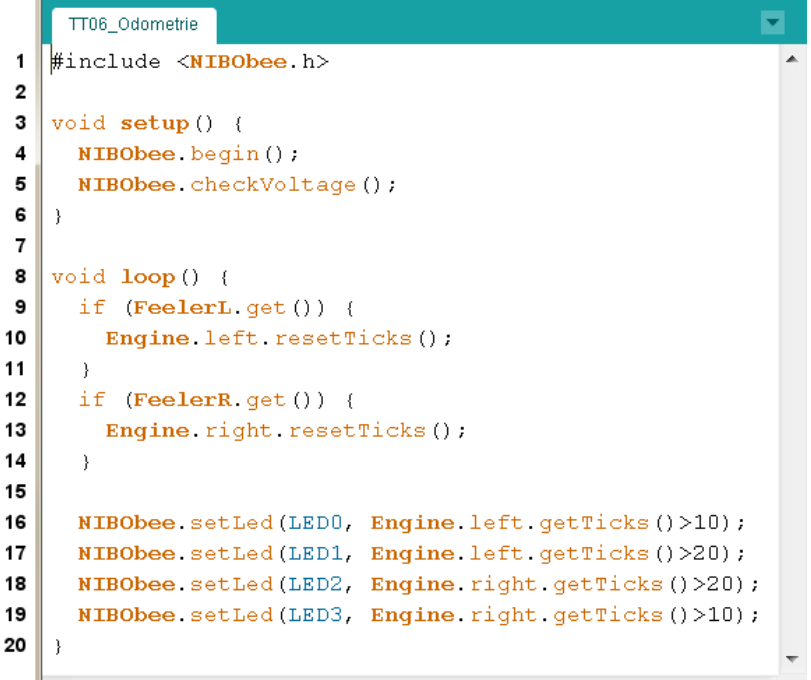

**Erläuterungen zum Quellcode:**

01 - 06 Das Programm beginnt mit dem Einbinden der NIBObee Bibliothek, der Initialisierung des Roboters und mit der Überprüfung der Akku-Spannung.

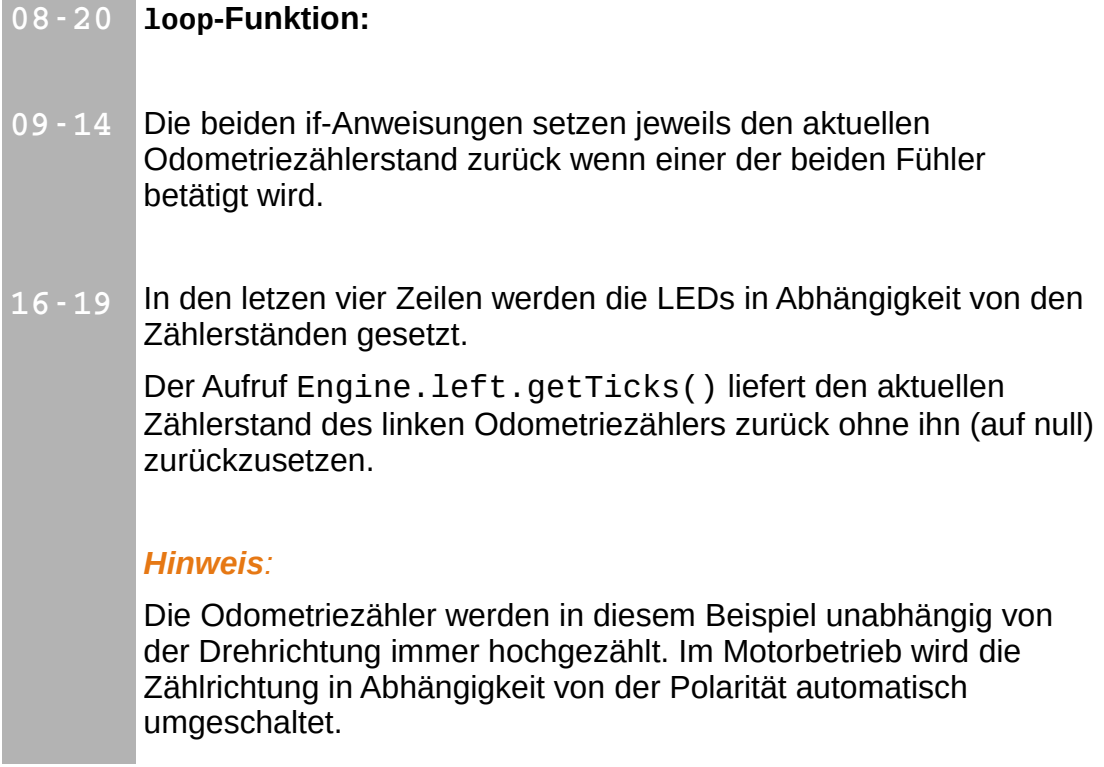

#### *Ideen & Anregungen:*

*1.* Ändern Sie das Programm so ab, dass durch Betätigen des linken Fühlers der linke Odometriezähler zurück gesetzt wird und durch Betätigen des rechten Fühlers der rechte Zähler zurück gesetzt wird.

### *11 Ansteuerung der Motoren*

Als nächstes wollen wir die Motoren ansteuern.

Erzeugen Sie einen neuen Sketch "Motor" und importieren Sie als Bibliothek wieder "NIBObee".

Das Programm steuert die Motoren mittels der Fühler an. Eine Betätigung des Fühlers nach vorne lässt den jeweiligen Motor vorwärts drehen, eine Betätigung nach hinten lässt den Motor rückwärts drehen.

Tippen Sie den folgenden Quellcode in das Editorfenster ein:

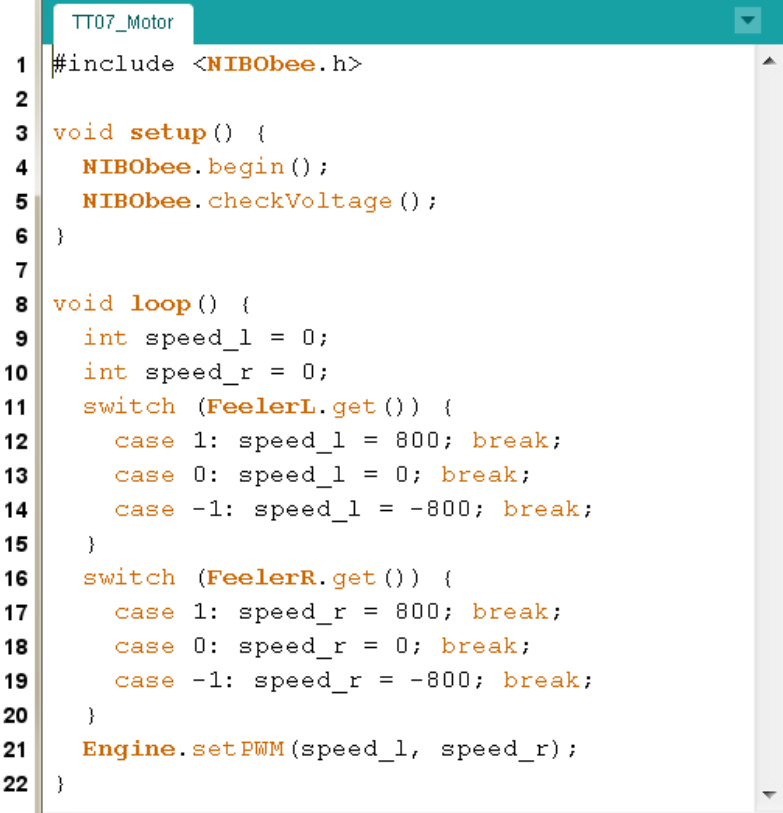

**Erläuterungen zum Quellcode:**

01 - 06 Das Programm beginnt wieder mit dem Einbinden der NIBObee Bibliothek, der Initialisierung des Roboters und mit der Überprüfung der Akku-Spannung.

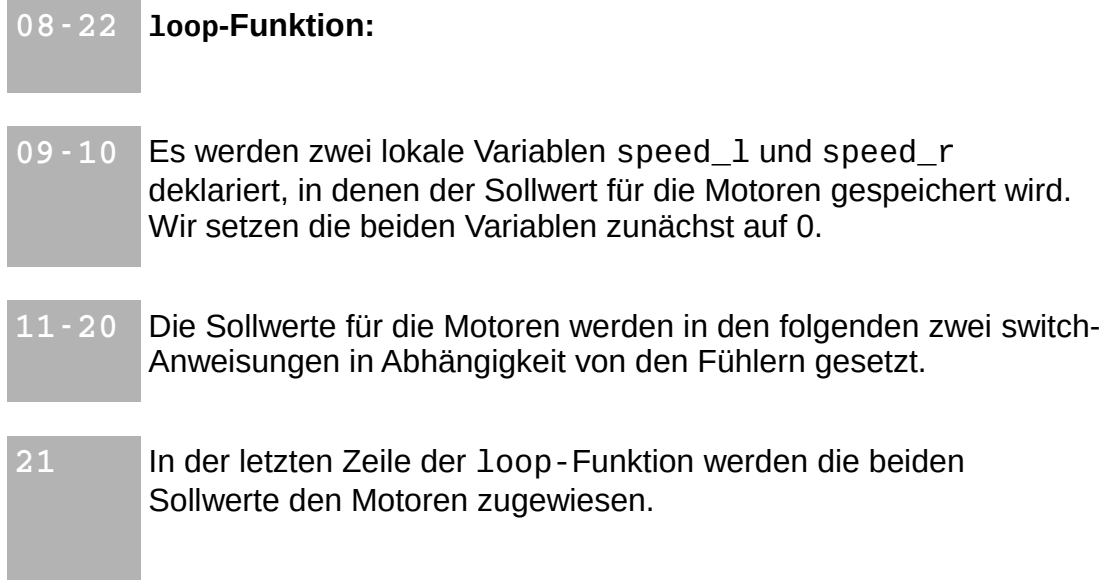

#### *Hinweis:*

Die Angabe der Werte erfolgt in 1/1024 Schritten:

- +1024 bedeutet 100% vorwärts,
- + 512 bedeutet 50% vorwärts,
- 512 bedeutet 50% rückwärts.

Die Ansteuerung erfolgt mittels Pulsweitenmodulation (PWM).

#### *Ideen & Anregungen:*

- *1.* Ändern Sie das Programm so ab, dass die Vorwärtsdrehung schneller und die Rückwärtsdrehung langsamer erfolgt.
- *2.* Ändern Sie das Programm so ab, dass der Roboter möglichst sinnvoll über Kreuz angesteuert wird. (linker Fühler - rechtes Rad, rechter Fühler - linkes Rad)

### *12 Hindernisdetektion*

Nun soll der NIBObee lernen, Hindernisse zu erkennen.

Erzeugen Sie einen neuen Sketch "Hindernis" und importieren Sie als Bibliothek wieder "NIBObee".

Mit diesem Programm kann der NIBObee umher fahren. Sobald mit den Fühlern Hindernisse detektiert werden, wird versucht diesen auszuweichen.

Um das zu erreichen verwenden wir wieder einen Zustandsautomaten, der aktuelle Zustand entspricht dabei dem "Verhalten" des Roboters.

Tippen Sie den folgenden Quellcode in das Editorfenster ein:

```
 1 #include <NIBObee.h>
 \mathfrak{p} 3 const unsigned int MODE_STOP = 0;
  4 const unsigned int MODE_DRIVE = 1;
  5 const unsigned int MODE_BACK = 2;
  6 const unsigned int MODE_STEER_R = 3;
 7 const unsigned int MODE_STEER_L = 4;
  8 const unsigned int MODE_AVOID_R = 5;
 9 const unsigned int MODE_AVOID_L = 6; 
 10
 11 unsigned int mode;
 12 int speed_l;
 13 int speed_r;
 14 unsigned int counter_ms; 
 15
16 unsigned int perform check(unsigned int mode);
 17 unsigned int do_stop();
 18 unsigned int do_drive();
 19 unsigned int do_back();
 20 unsigned int do_steer_r();
 21 unsigned int do_steer_l();
 22 unsigned int do_avoid_r();
 23 unsigned int do_avoid_l();
 24
 25
 26 void setup() {
 27 NIBObee.begin();
 28 NIBObee.checkVoltage();
 29 mode = MODE_STOP;
 30 }
 31
 32 void loop() {
 33 delay(1);
 34 mode = perform_check(mode);
```
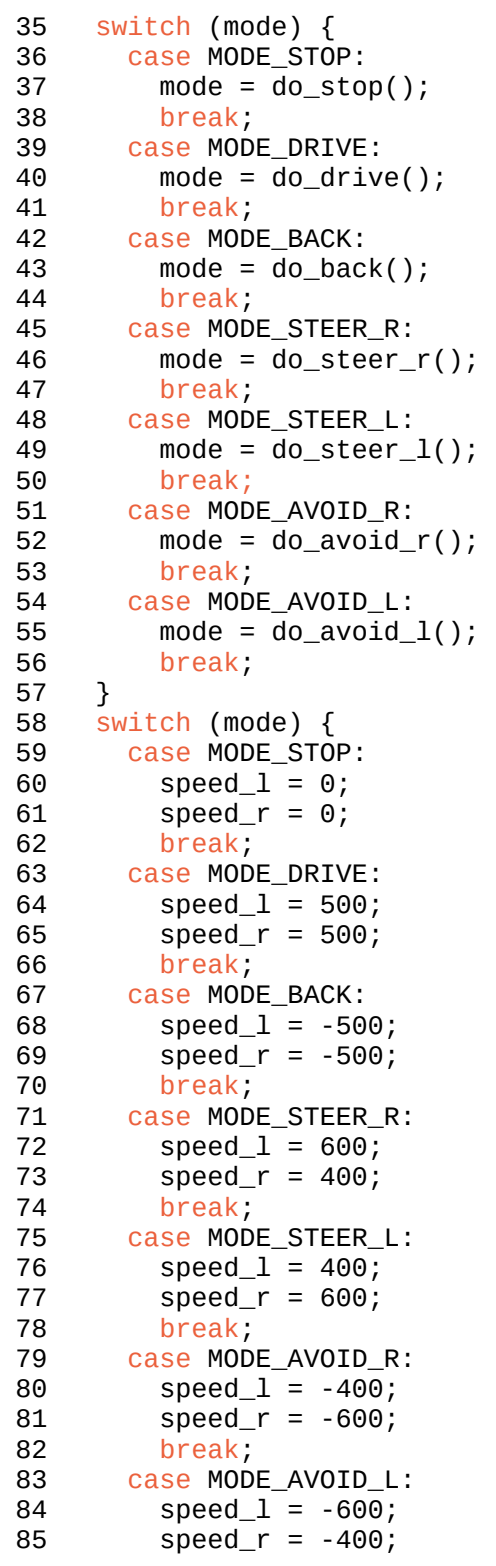

```
 86 break;
  87 }
  88 Engine.setSpeed(speed_l, speed_r);
  89 }
  90
  91 unsigned int perform_check(unsigned int mode) {
  92 if (FeelerL.get() && FeelerR.get()) {
  93 if ((FeelerL.get()==-1) && (FeelerR.get()==-1)) {
  94 mode = MODE_BACK;
 95 } 
       else {
  97 mode = MODE_STOP;
 98 }
 99 }
100 return mode;
101 }
102 
103 unsigned int do_stop() {
104 if ((FeelerL.get()==0) && (FeelerR.get()==0)) {
105 return MODE_DRIVE;<br>106 }
106 }
107 return MODE_STOP;
108 }
109 
110 unsigned int do_back() {
111 if (FeelerL.get()==0) {
112 return MODE_AVOID_L;
113 }
114 if (FeelerR.get()==0) {
115 return MODE_AVOID_R;
116 }
117 return MODE_BACK;
118 }
119 
120 unsigned int do_drive() {
121 if (FeelerR.get()==1) {
     return MODE_STEER_L;
123 }
124 if (FeelerL.get()==1) {
125 return MODE_STEER_R;
126 }
127 if (FeelerR.get()==-1) {
128 return MODE AVOID L;
129 }
130 if (FeelerL.get()==-1) {
131 return MODE_AVOID_R;<br>132 }
132 }
133 return MODE_DRIVE;
134 }
135 
136 unsigned int do_steer_r() {
```

```
137 if (FeelerL.get()==0) {
138 return MODE_DRIVE;<br>139 }
139 }
140 return MODE_STEER_R;
141 }
142 
143 unsigned int do_steer_l() {
144 if (FeelerR.get()==0) {
145 return MODE_DRIVE;
\begin{matrix} 146 \\ 147 \end{matrix} r
      return MODE_STEER_L;
148 }
149 
150 unsigned int do_avoid_r() {
151 if (counter_ms==0) {
152 counter_ms=1000;
153 } 
154 else {
155 counter_ms--;
156 }
157 if (counter_ms) {
158 return MODE_AVOID_R;<br>159 }
159 } 
160 else {
        return MODE_DRIVE;
162 }
163 }
164 
165 unsigned int do_avoid_l() {
166 if (counter_ms==0) {
        counter_ms=1000;
\begin{matrix} 168 \\ 169 \end{matrix} e
      else {
170 counter_ms--;
171 }
172 if (counter_ms) {
      return MODE_AVOID_L;<br>}
174 } 
175 else {
176 return MODE_DRIVE;
177 }
178 }
```
**Erläuterungen zum Quellcode:**

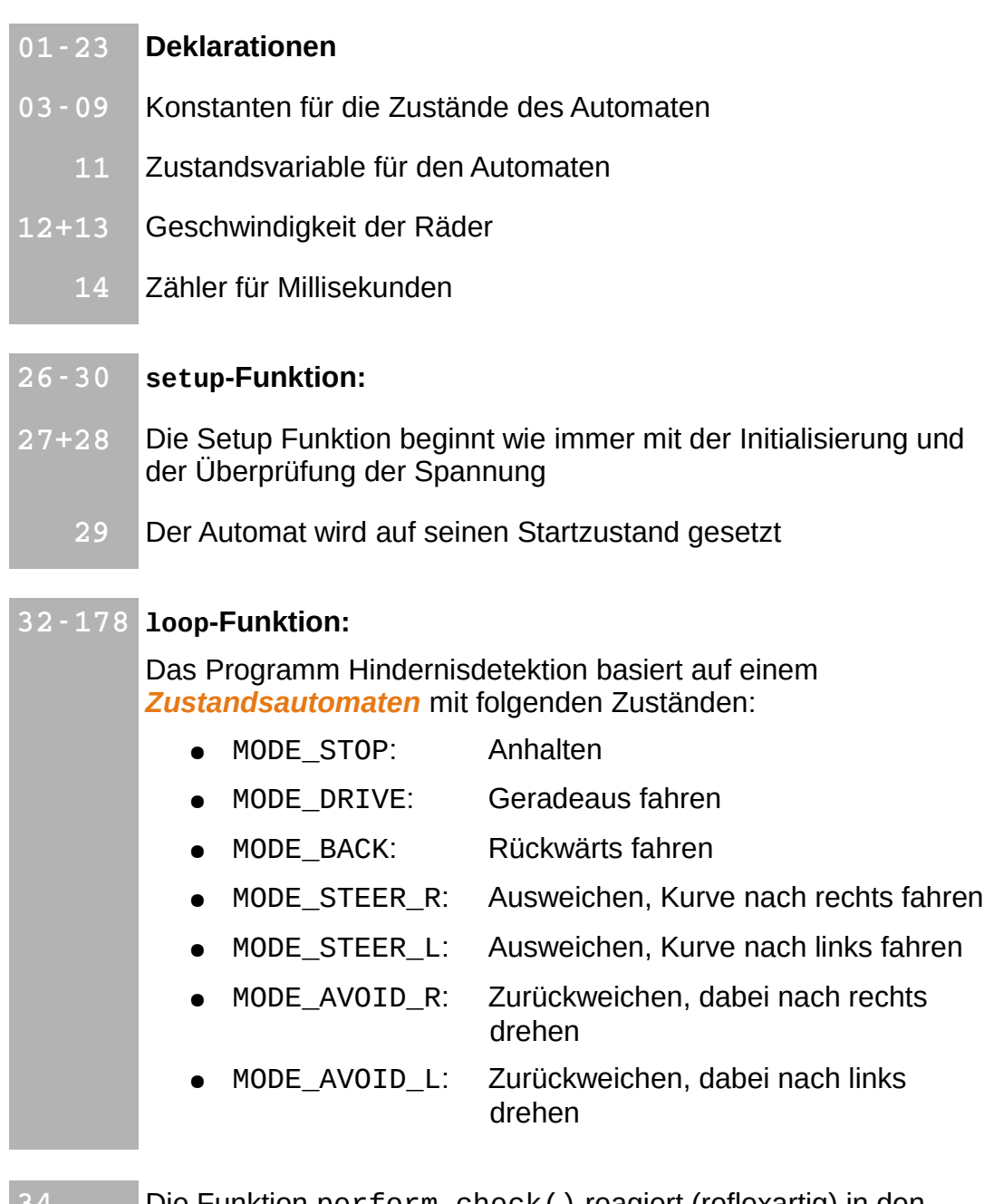

**34** Die Funktion perform\_check() reagiert (reflexartig) in den Situationen in denen beide Fühler aktiviert wurden – unabhängig vom aktuellen Zustand: Wurden beide Fühler nach hinten gedrückt, so wechselt das Programm in den Zustand MODE\_BACK. Ansonsten wird in den Zustand MODE\_STOP gewechselt.

**3755** Die Funktionen do\_xxx() reagieren abhängig vom aktuellen Zustand auf die Eingaben durch die Fühler, indem sie den Nachfolgezustand zurück liefern. Die beiden Funktionen do\_avoid\_r() und do\_avoid\_l() sind zeitgesteuert, sie kehren nach 1000 Aufrufen (ca. 1 Sekunde) in den Zustand MODE\_DRIVE zurück.

*Ideen & Anregungen:*

- *1.* Zeichne ein Diagramm, dass eine Übersicht über die Zustände zeigt.
- *2.* Verbessere das Programm und erweitere es um zusätzliche Verhalten!

### *13 Liniensensoren*

In diesem Beispiel wollen wir uns mit den Liniensensoren des NIBObee beschäftigen. Es handelt sich dabei um zwei IR-LEDs und drei Phototransistoren.

Die Sensoren arbeiten nach dem IR-Reflexionsverfahren. Dabei wird gemessen welcher Anteil vom ausgesendeten Licht zurück reflektiert wird. Die Helligkeit des Bodens wird automatisch zweimal gemessen, einmal bei eingeschalteter und einmal mit ausgeschalteter IR-LED. Dadurch lassen sich die Einflüsse des Umgebungslichts minimieren.

Die gemessenen Werte werden von der Bibliothek normalisiert und stehen als Ganzzahlen im Bereich von **0 (schwarz)** bis **1024 (weiß)** zur Verfügung.

Vor der Verwendung müssen die Sensoren kalibriert werden. Die Parameter der Kalibrierung werden im EEPROM dauerhaft gespeichert. Bei einer Neuprogrammierung des ATmega16 bleiben die Kalibrierwerte erhalten!

### *13.1 Kalibrierung der Liniensensoren*

Um die Liniensensoren des NIBObee zu kalibrieren, öffnen Sie den Sketch **Kalibrierung.ino**, den sie im Menü unter "Datei"-> "Beispiele"-> "NIBObee" -><sub>"</sub>Kalibrierung" finden, und übertragen das Programm auf den Roboter.

Nach abgeschlossener Übertragung können Sie die Sensoren wie folgt kalibrieren:

Man platziert den NIBObee mit allen Bodensensoren auf einer **weißen Fläche** und drückt den **linken Fühler nach hinten**. Danach stellt man den NIBObee auf eine **schwarze Fläche** und drückt den **rechten Fühler nach hinten**. Beide Aktionen werden mit LED blinken quittiert.

Die so gemessenen Werte werden permanent im EEPROM **gespeichert**, wenn man danach **beide Fühler nach vorne** drückt.

### *13.2 Arbeiten mit den Liniensensoren*

Nun können wir die Liniensensoren verwenden:

Das Testprogramm zeigt die Werte des linken und des rechten Liniensensors mit Hilfe der LEDs an. Bei fehlender Reflexion sind alle LEDs aus, bei

geringer Reflexion leuchten die gelben LEDs, bei höherer Reflexion leuchten sowohl die gelben als auch die roten LEDs.

Legen Sie wie in den vorangegangenen Beispielen einen neuen Sketch an, und speichern diesen unter dem Namen "Liniensensor". Importieren Sie als Bibliothek wieder "NIBObee" und ergänzen Sie den Quellcode im Editorfenster:

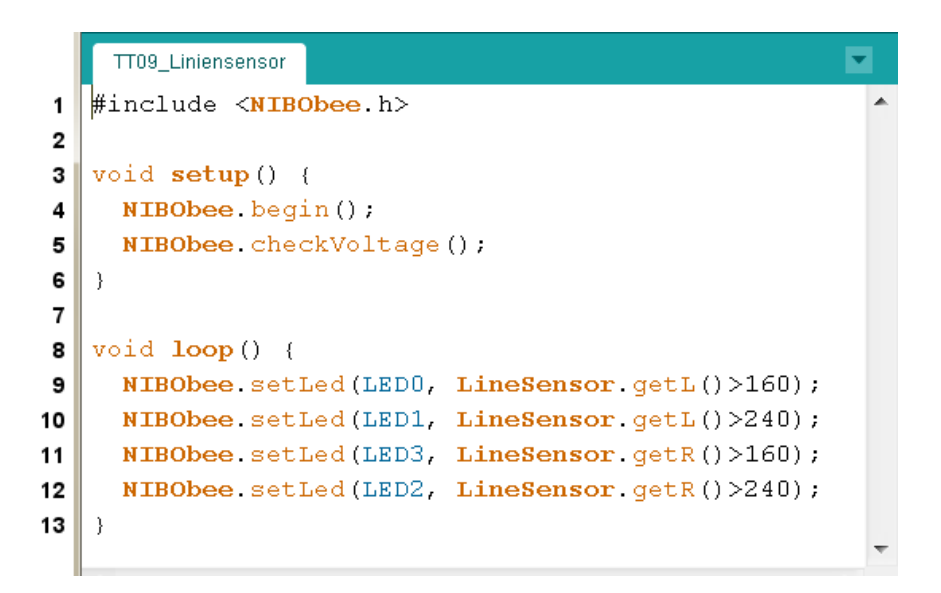

**Erläuterungen zum Quellcode:**

01 - 06 Das Programm beginnt wieder mit dem Einbinden der NIBObee Bibliothek, der Initialisierung des Roboters und mit der Überprüfung der Akku-Spannung.

#### 08 - 13 **loop-Funktion:**

**0912 09 - 12** Nun wird mit den Funktionen "LineSensor.getR()" und "LineSensor.getL()" gearbeitet. Diese Funktionen bekommen als Parameter den Wert eines Liniensensors (rechts: LINE\_R, links: LINE\_L) übergeben. Nach einer kurzen Verrechnung wird der errechnete Wert mit der Zahl 160 (um geringe Abstände zu erkennen) und mit der Zahl 240 (um größere Abstände zu erkennen) verglichen. Ergibt dieser Vergleich "wahr", so ist der

zweite Parameter der Funktion "NIBObee. setLed" eine 1, die jeweilige LED wird also eingeschaltet, ansonsten 0, womit die betreffende LED ausgeschaltet wird.

Insgesamt wird so erreicht, dass bei fehlender Reflexion alle LEDs aus sind, bei geringer Reflexion die gelben LEDs leuchten und bei höherer Reflexion sowohl die gelben als auch die roten LEDs leuchten.

*Ideen & Anregungen:*

*1.* Schreiben Sie ein Programm (mit Ihrem Wissen aus den vorangegangenen Kapiteln), mit dem der Roboter einer schwarzen Linie auf weißem Untergrund folgen kann.

### *14 Dokumentation*

Eine Übersicht über die NIBObee ARDUINO Bibliothek kann folgendermaßen geöffnet werden: Klicken Sie im Editor in das Wort NIBObee (siehe Bild) und wählen Sie aus dem Menü "<mark>Hilfe</mark>" -> "I<mark>n Referenz suchen</mark>" aus:

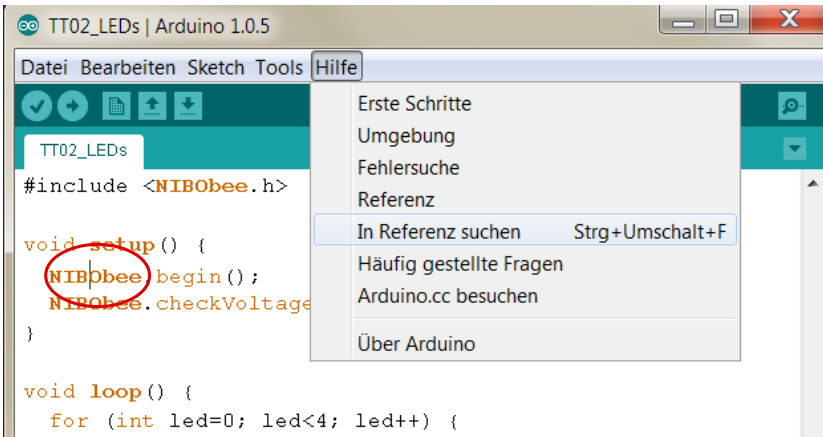

Nun öffnet sich in Ihrem Webbrowser folgendes Fenster:

**.≡. NIBObee** robot class reference for **ARDUINO** 

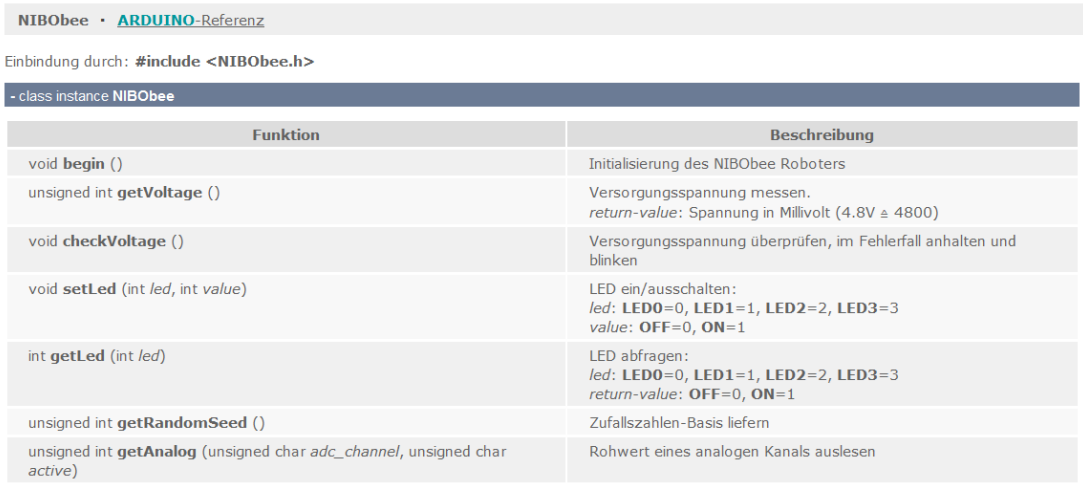

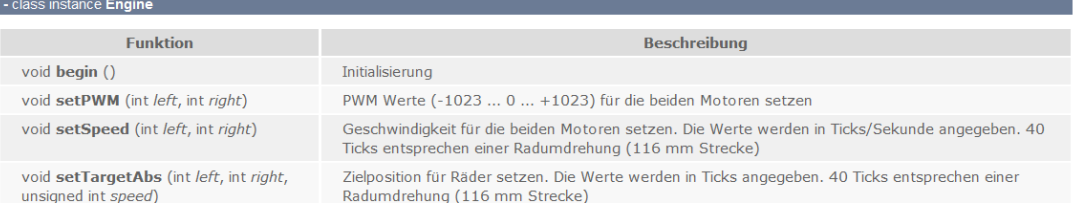

### *15 Links zu weiterführenden Internetseiten*

In diesem Unterkapitel ist eine ausgewählte Linksammlung zu themenähnlichen Internetseiten aufgeführt.

**Entwicklungsumgebungen:**

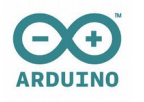

#### **Arduino**: **[http://www.arduino.cc](http://www.arduino.cc/)**

 Webseite der Arduino-Entwicklungsumgebung. Dort gibt es die Open Source Arduino Oberfläche für verschiedene Betriebssysteme zum Download.

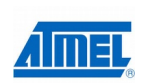

#### **Atmel**: **[http://www.atmel.com](http://www.atmel.com/)**

Webseite vom Hersteller der Mikrocontroller. Dort gibt es Datenblätter, Applikationsbeispiele und die Entwicklungs umgebung AVRStudio.

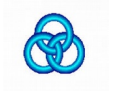

#### **WinAVR**: **<http://winavr.sourceforge.net/>** AVR-GCC Compiler für Windows mit vielen Extras und "Add-on" für das AVRStudio.

**AVRDude**: **<http://savannah.nongnu.org/projects/avrdude/> AVRDude**

 Freie Programmiersoftware (Downloader, für den Nibo geeignet!).

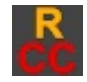

#### **Roboter.CC**: **[http://www.roboter.cc](http://www.roboter.cc/)** Online Code Compiler speziell für Robotik-Projekte mit vielen Beispielen und Forum.

#### **Weitere Informationen:**

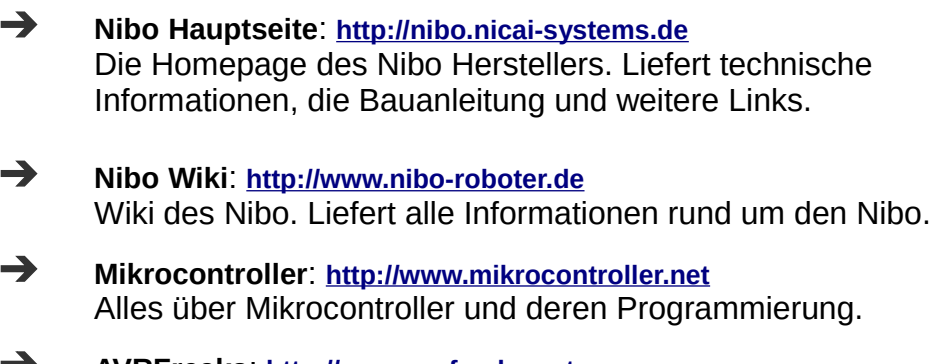

 **AVRFreaks**: **[http://www.avrfreaks.net](http://www.avrfreaks.net/)** Informationen rund um den AVR.